## **[Area charts](http://support.office.microsoft.com/client/Available-chart-types-b22a8bb9-a673-4d7f-b481-aa747c48eb3d?NS=EXCEL&Version=14#bmareacharts)**

Area Chart ကို ပြောင်းလဲသော အချိန်နင့်အမျှ ဖြစ်ပေါ် နေသည့် ကိန်းဂကန်းတန်ဖိုး ထုထည်ပမာကကို ပြသသည့်နေရာတွင် သုံးပါသည်။ ဉပမာ - အရိုန်နှင့်အမျှ ရရှိနေသော အမြတ်ငွေပမာဏကို ကြည့်လိုလျှင် Area Chart ဖြင့် ပြသလေ့ရှိပါသည်။ ကိန်းဂကန်းများ၏ စုစုပေါင်းတန်ဖိုးများကို ဆွဲပြခြင်းအားဖြင့် စုစုပေါင်းပမာကာတွင် ပါဝင်နေသော အမျိုးအစား တစ်ခုချင်းစီ၏ အချိုးအစားကိုပါ တွေ့မြင်နိုင်ပါသည်။

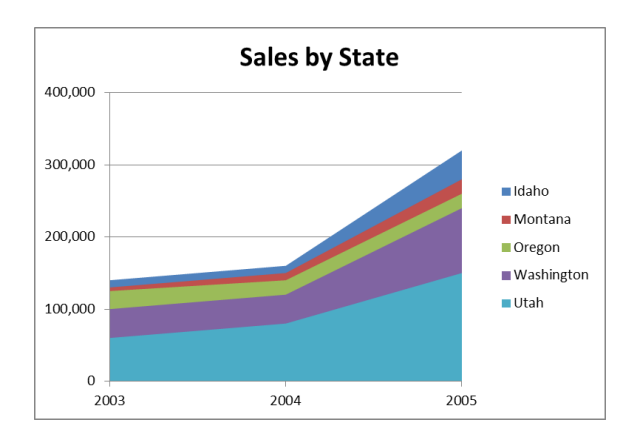

## ဖြုလုပ်ပုံမှာ -

- 1. Open the sample data file: **"Distance\_Learning\_Excel2010- 2016\_Area\_Chart\_Version1\_18Jun2019\_SampleData.xlsx",** and then go to "**Area**" sheet
- 2. Select data table
- 3. Click Insert -> Charts -> line or Area -> 2D Area -> Area
- **4. Format Chart**
- Select the Chart
- Click on Chart title -> double click on the Text and type "Sales by State"
- Go to "Design" tab -> Data -> Switch Row/Column
- Design tab -> Add Chart Element -> Legend -> Right

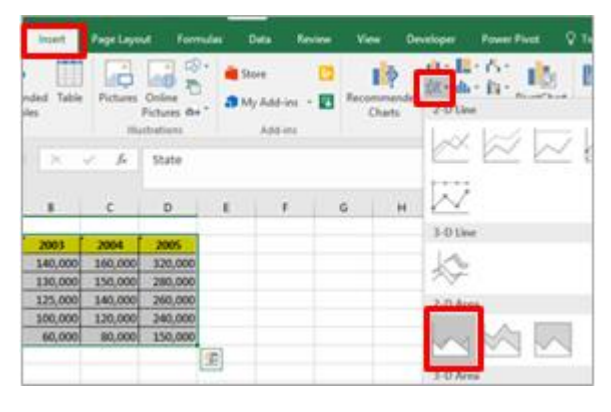